# Démarrage rapide : Ouvrir InDesign offline & online

# Démarrage rapide: Ouvrir InDesign offline & online

Dans ce Quick Start, nous expliquons comment vous pouvez modifier des documents InDesign offline sur votre ordinateur ou online dans votre navigateur sans utiliser InDesign du tout.

## Version de bureau («offline»)

#### Installation et démarrage

Si vous souhaitez éditer fréquemment des documents InDesign, nous vous recommandons de télécharger le programme de bureau VivaDesigner à partir du site [web](https://viva.systems/de/service/downloads/) [\(https://viva.systems/service/](https://viva.systems/service/downloads/) [downloads/](https://viva.systems/service/downloads/)). Le programme est disponible pour Windows, macOS et Linux

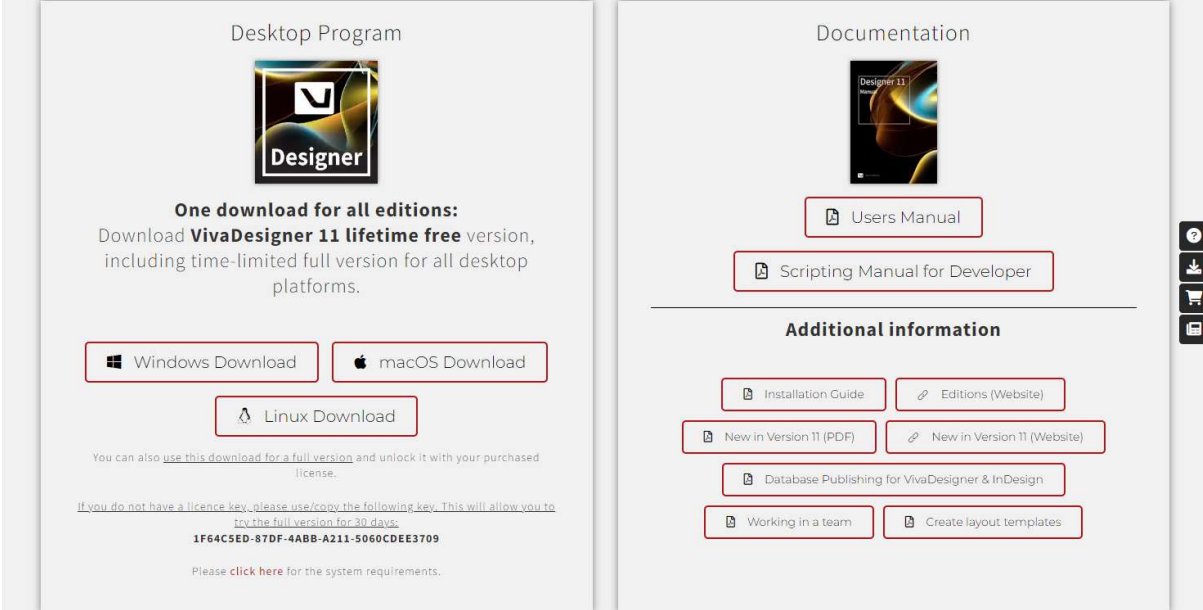

Windows - Si vous disposez d'une machine Windows, exécutez simplement le programme d'installation Setup.exe et suivez les instructions

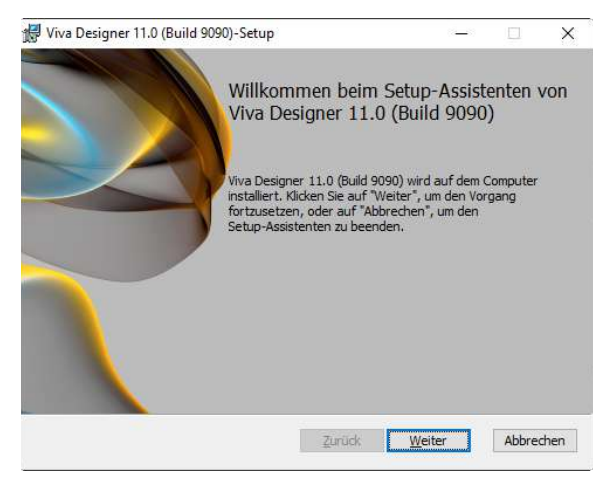

macOS - Si vous avez un ordinateur avec macOS, double-cliquez simplement sur le fichier dmg pour le décompresser. Lancez ensuite VivaDesigner directement à partir du dossier ou faites glisser le programme dans le dossier «Applications»

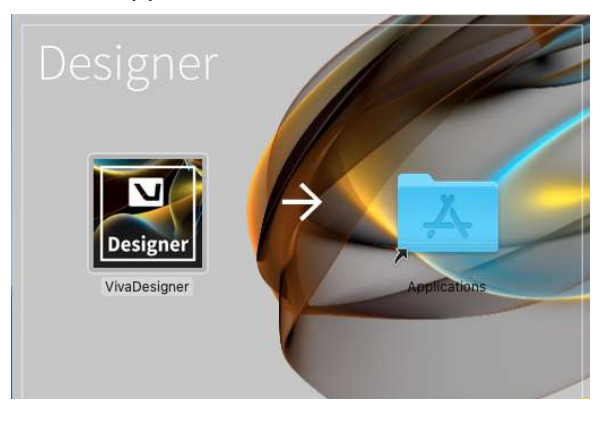

*Si vousrencontrez des problèmeslors de l'installation ou si l'on vous demande une clé de licence, veuillez consulter les notes, lesinstructions d'installation ainsi que la configuration requise sur le siteweb dansla section »Downloads«. Vous pouvez également nous envoyer un message via le siteweb à tout moment.*

#### Ouvrir un document

- 1. Après avoir démarré le programme, sélectionnez l'une des options ci-dessous :
	- Faites simplement glisser le document InDesign dans la fenêtre du programme.

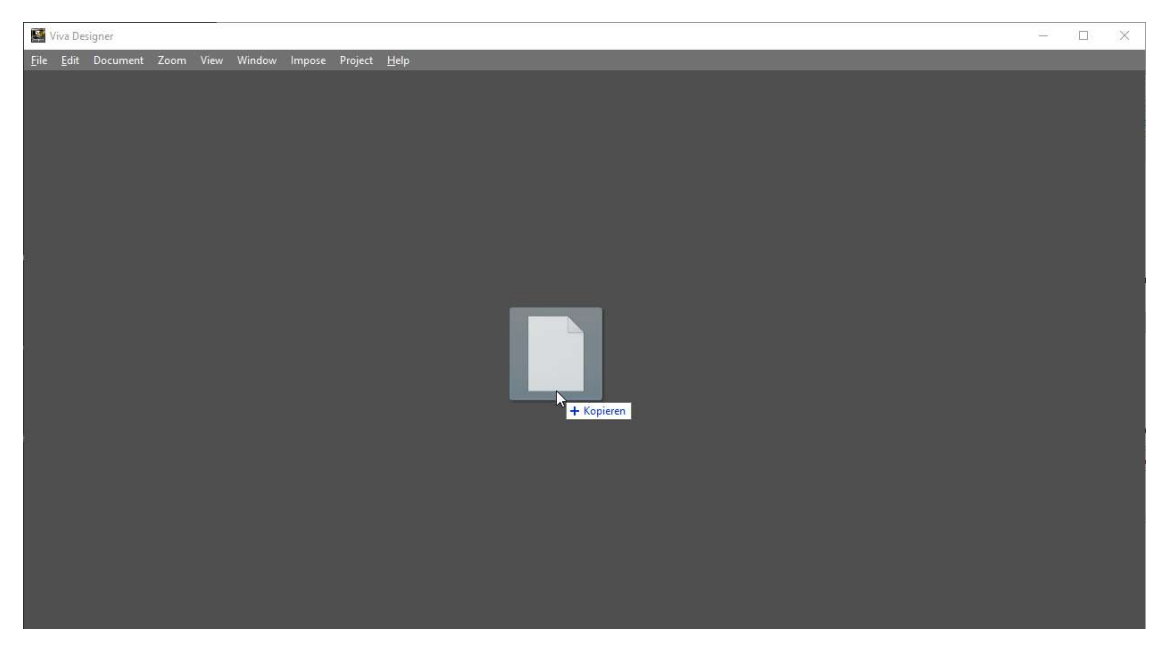

• Vouspouvez également choisir Fichier <sup>&</sup>gt; Ouvrir dans le menu, puis sélectionner Tous les documents lisibles. Recherchez le dossier approprié et double-cliquez sur le nom du document. Vous pouvez choisir d'ouvrir un document InDesign natif au format INDD ou un document InDesign au format d'échange IDML. L'ouverture du format IDML est légèrement plus rapide.

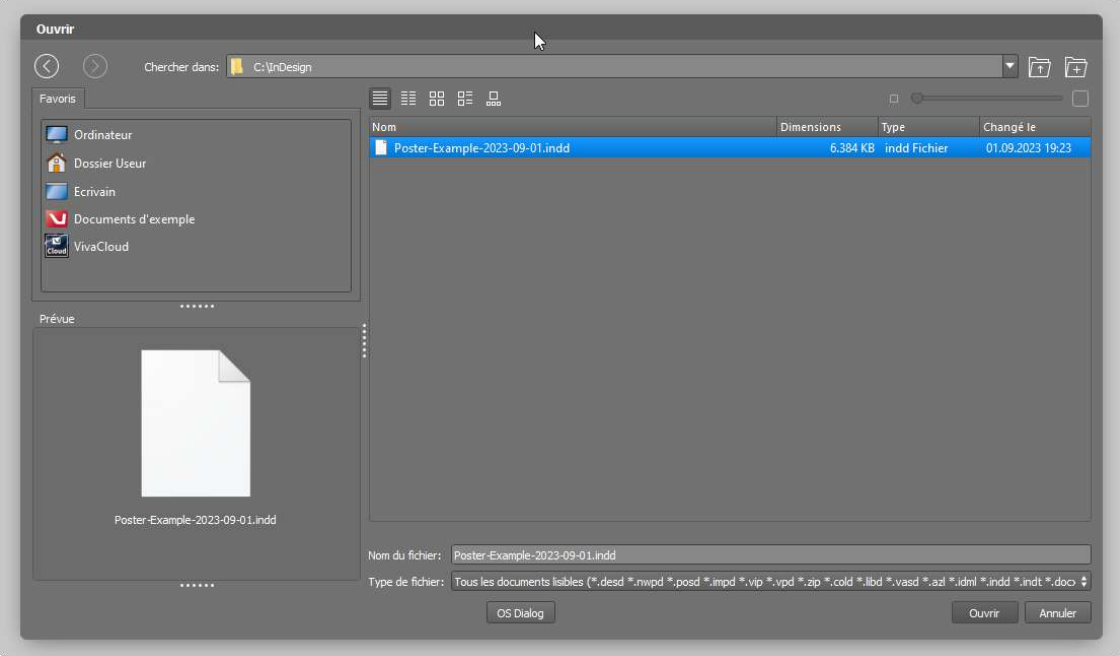

2. Une boîte de dialogue s'ouvre alors avec d'autres options. Il vous suffit de confirmer la boîte de dialogue en cliquant sur OK. Si vous souhaitez en savoir plus sur les différentes options, passez la souris sur les options pour obtenir plus d'informations ou reportez-vous à la section Open Adobe InDesign documents dans le manuel.

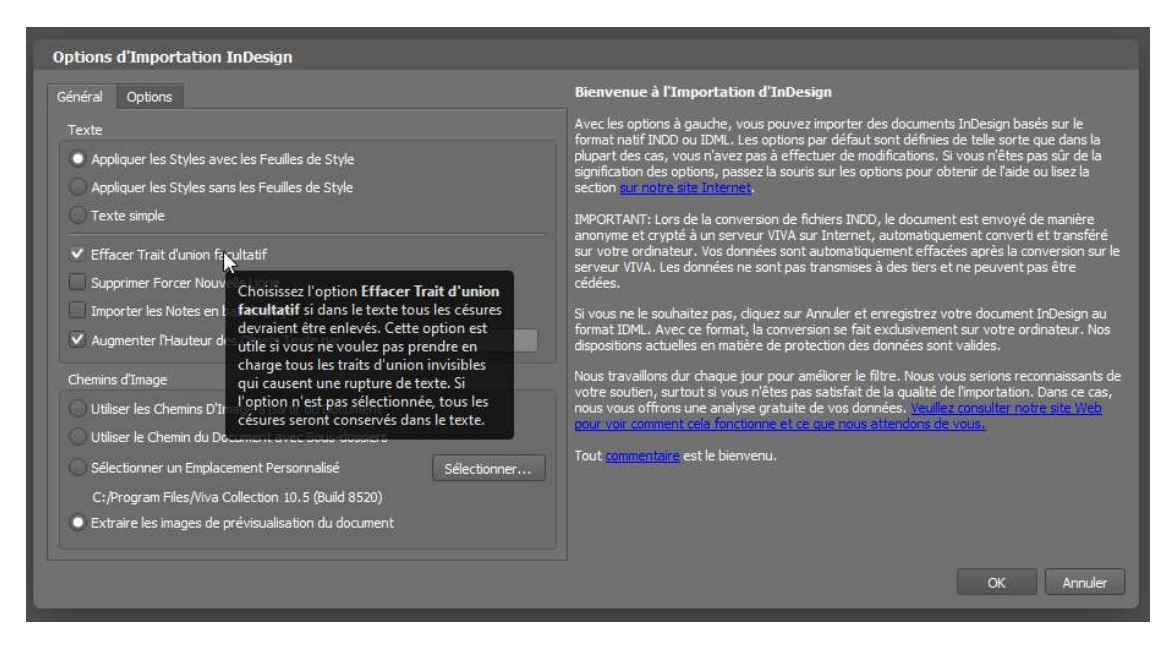

3. Une fois ouvert, le document s'affiche dans le programme avec toutes les pages, les calques, les couleurs, les feuilles de style, les images, les graphiques, les textes et les objets.

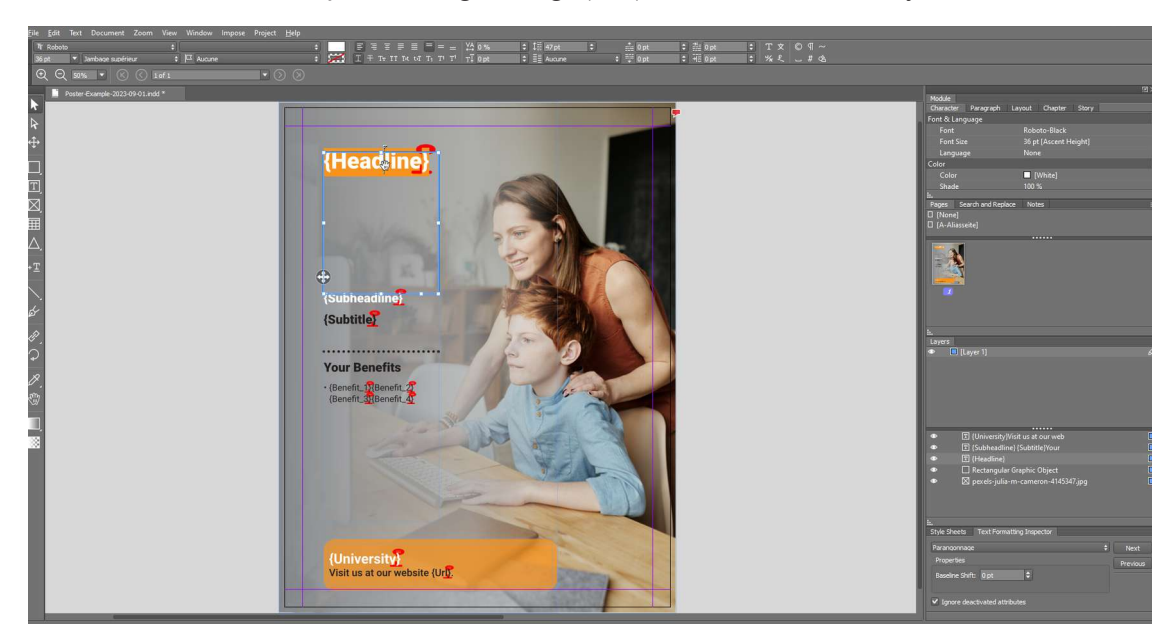

- 4. Vous pouvez maintenant éditer le document comme vous le souhaitez et organiser les palettes, comme dans InDesign.
- 5. Si des polices sont manquantes, elles sont affichées sur un fond rose.
- 6. Choisissez Fichier > Quitter le logiciel pour fermer le document et quitter le programme

### Version web dans le navigateur («online»)

#### Installation et démarrage

Si vous souhaitez tester l'importation du document InDesign sans installation, démarrez votre navigateur web sur un ordinateur de bureau. N'utilisez que des navigateurs récents tels que Google Chrome (recommandé), Mozilla Firefox, Microsoft Edge, Opera ou Apple Safari.

Si vous lancez le site web à partir d'un téléphone portable, un message d'erreur apparaîtra indiquant que le navigateur ne dispose pas de la configuration requise.

1. Ouvrez le site web de VIVA [\(https://viva.systems/designer/try/](https://viva.systems/designer/try/)) et cliquez sur Try dans le menu Viva-Designer, puis sur le bouton Start editing your InDesign doc.

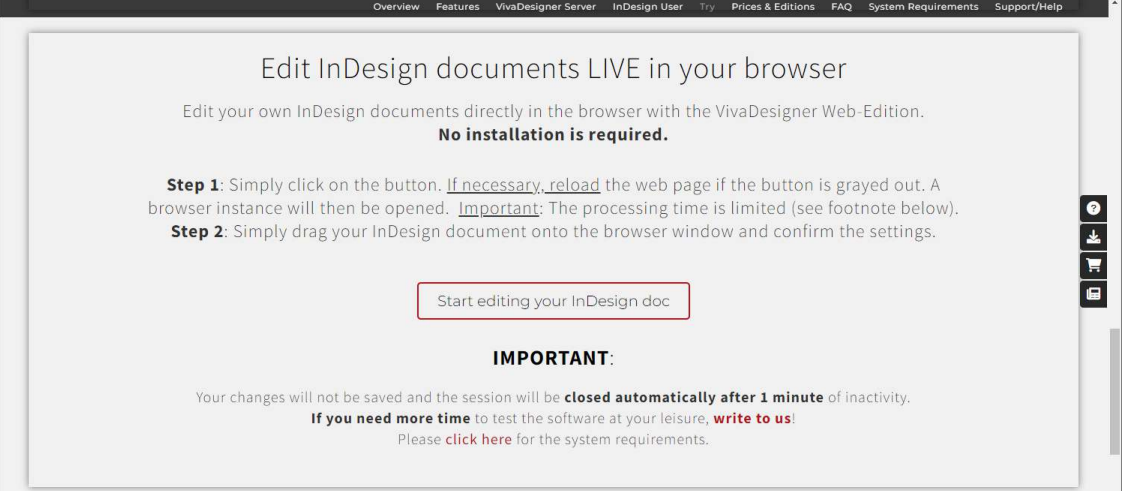

2. Une nouvelle fenêtre de VivaDesigner s'ouvre. Glissez-déposez votre document InDesign dans la fenêtre du programme.

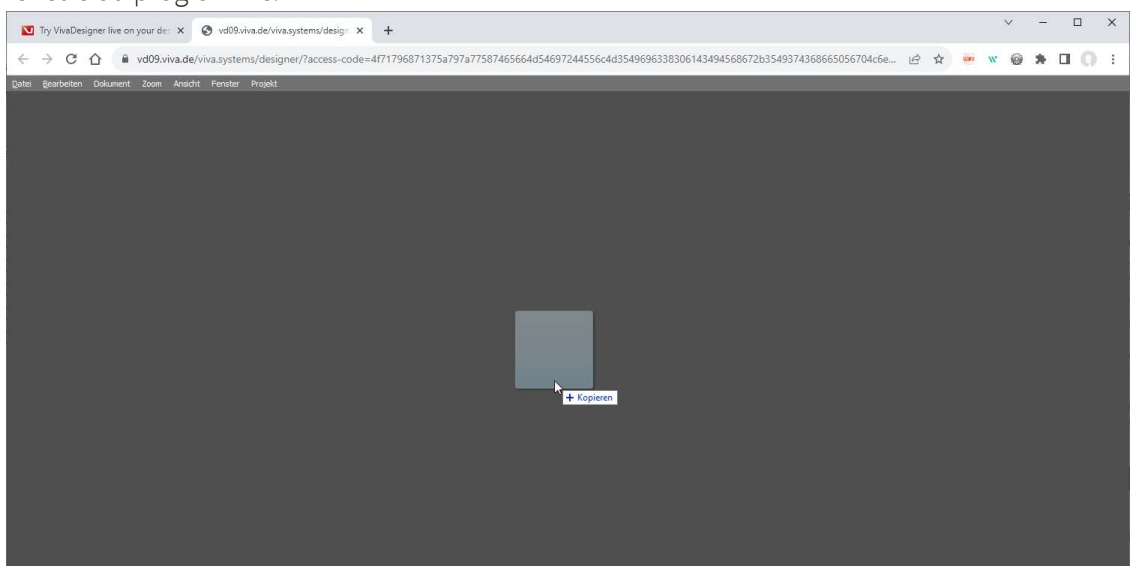

3. Le document s'affichera alors en arrière-plan. Cela peut prendre quelques secondes, en fonction de la taille du fichier et de votre connexion Internet. *Soyez patient et ne fermez pas la fenêtre du navigateur.*

Démarrage rapide: Ouvrir InDesign offline & online | Version web dans le navigateur («online»)

4. Confirmez simplement le dialogue en cliquant sur OK. Si voussouhaitez en savoir plus sur chaque option, passez la souris sur les options pour obtenir plus d'informations, ou reportez-vous à la section Open Adobe InDesign documents dans le manuel

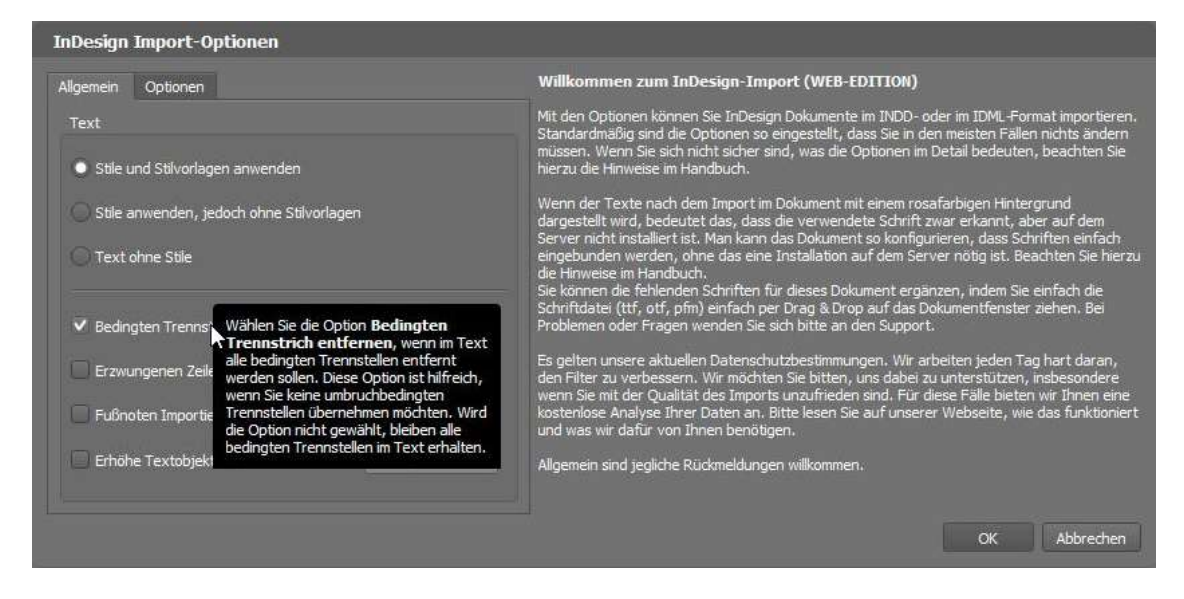

5. Une fois ouvert, le document est affiché dans le navigateur avec toutes les pages, les calques, les couleurs, les feuilles de style, les images, les graphiques, les textes et les objets.

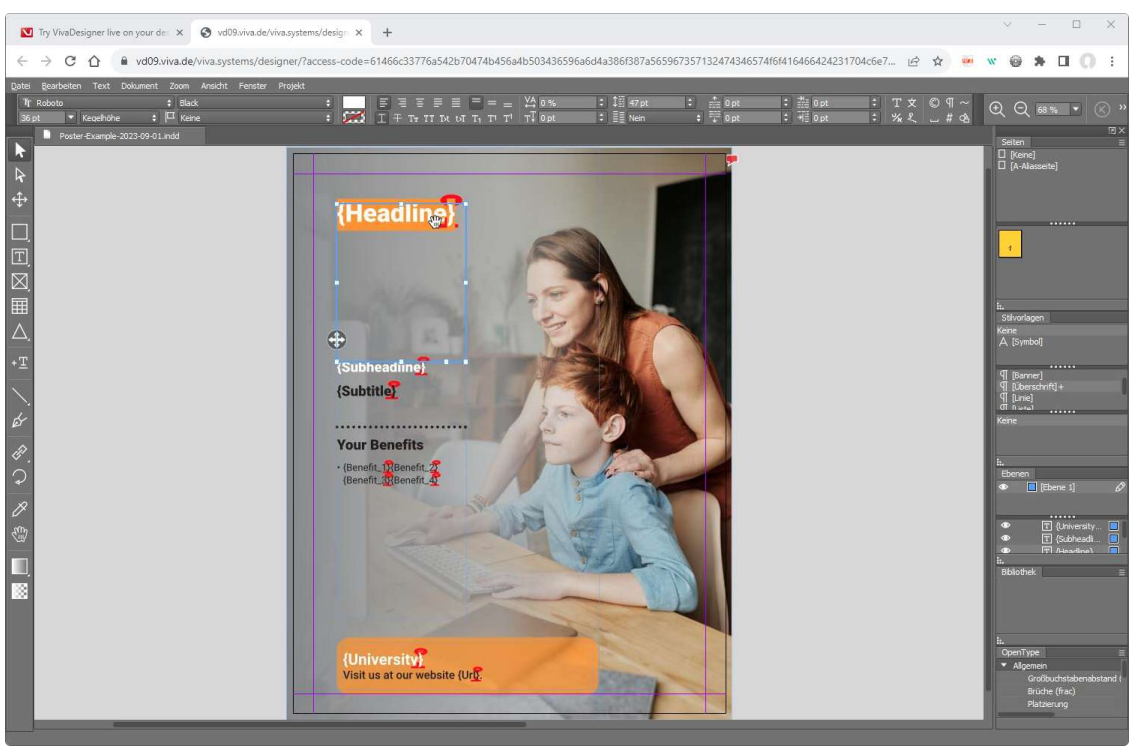

6. Vous pouvez maintenant modifier le document à votre guise et organiser les palettes, comme dans InDesign.

#### Remarques importantes :

- Contrairement <sup>à</sup> la version de bureau, vos paramètres ne sont pas sauvegardés.
- De plus, le temps d'édition est limité <sup>à</sup> quelques minutes. Si vous avez besoin de plus de temps pour l'édition, veuillez installer la version de bureau ou nous envoyer un message.
- Si des polices sont manquantes, elles seront affichées sur un fond rose. Vous pouvez également installer les polices automatiquement dans la version en ligne dans le navigateur si vous créez un fichier ZIP et que vous le faites glisser dans la fenêtre du document à la place du document InDesign. Pour ce faire, reportez-vous à la section Opening ZIP Archives du manuel